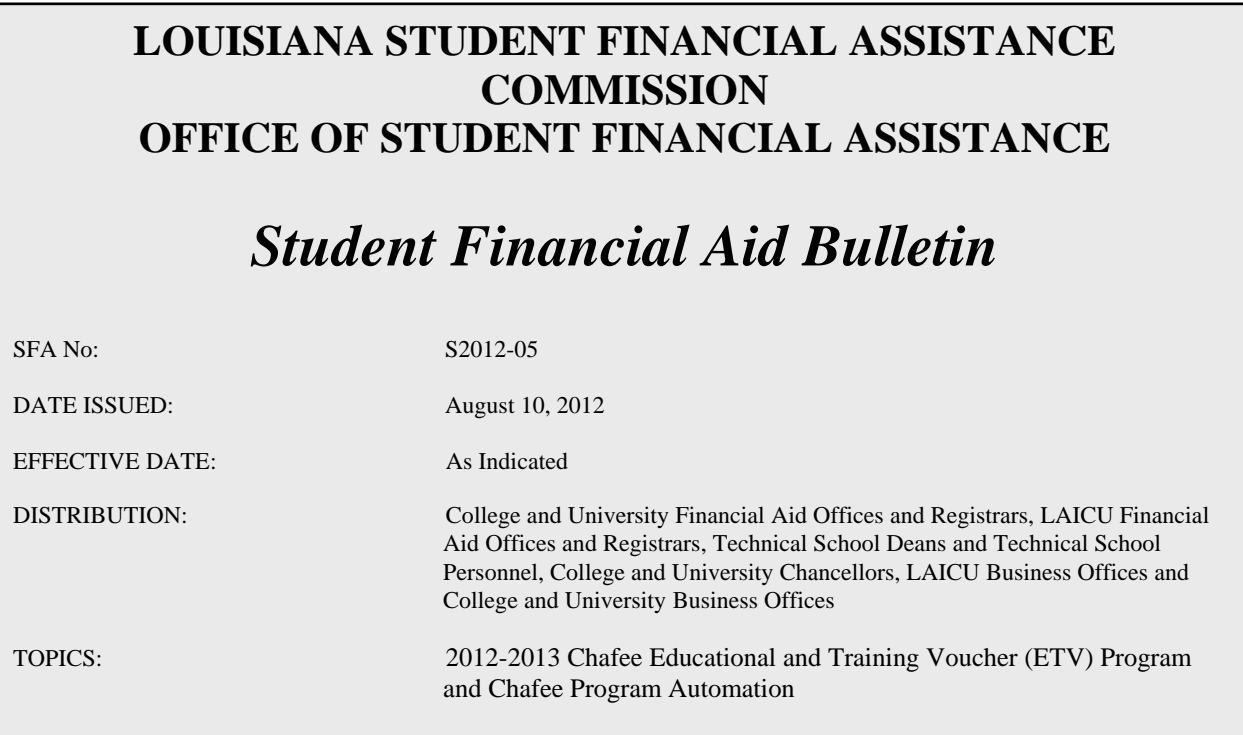

2012-2013 Chafee Educational and Training Voucher (ETV) Program and Chafee Program Automation

The Chafee Educational and Training Voucher (ETV) Program payment request process has been automated. Beginning with the Fall 2012 semester/term, payment requests for eligible students will be submitted online via the Louisiana Award System. A step-by-step tutorial of the Chafee ETV payment request process is included with this correspondence.

Louisiana Award System College Administrators will have access to the Chafee ETV Program. College Administrators will also have the capability to add the Chafee ETV role, create user accounts and issue passwords for other school personnel. If you are currently responsible for administration of the Chafee ETV Program and do not have a Louisiana Award System logon, contact your institution's College Administrator to request the Chafee ETV logon. Contact LOSFA if your school does not have a Louisiana Award System College Administrator.

Student eligibility edits have been incorporated into the automated payment request process (e.g., FAFSA verification, age limitations, etc.). Also included are measures to prevent common billing errors (e.g., omission of required data, billing amount that exceeds available funds, etc.).

#### **SUBMISSION OF A PAYMENT REQUEST BY THE SCHOOL CERTIFIES THAT THE STUDENT IS ENROLLED AT THE INSTITUTION AND HAS MAINTAINED SATISFACTORY ACADEMIC PROGRESS.**

**PAYMENT REQUESTS SHOULD NOT BE SUBMITTED UNTIL THE STUDENT ACTUALLY BEGINS ATTENDING CLASSES.** 

**THE \$5,000 ANNUAL CHAFEE AWARD SHOULD BE DIVIDED BY THE NUMBER OF SEMESTERS/TERMS IN THE ACADEMIC YEAR.** 

**Note: If the school determines that an eligible student will be aging out of the program or graduating at the end of the fall semester/term, the full \$5,000 award may be requested if the student's budget will allow a payment in that amount.**

#### **PRIORITY FOR SPRING PAYMENT WILL BE GIVEN TO FALL SEMESTER CHAFEE RECIPIENTS. Until January 31, ONLY payment requests for renewal awards (Fall recipients) will be processed. Payment requests for new awardees for the Spring semester will be processed beginning February 1st .**

The Department of Children & Family Services will continue to verify that the student is part of the Foster Care System and issue final approval on payment requests. Following approval, LOSFA will request funds and forward them to the institution on behalf of the recipient.

Questions regarding the Chafee ETV Program should be directed to Bonnie Lavergne, 225-219-7714, blavergne@osfa.la.gov or Caleshia Clark, 225-219-7708, cclark@osfa.la.gov.

# **Chafee Educational and Training Voucher (ETV) Program Award System Tutorial**

(08/2012)

Access LOSFA's Award System by logging on with your assigned User ID and personalized password.

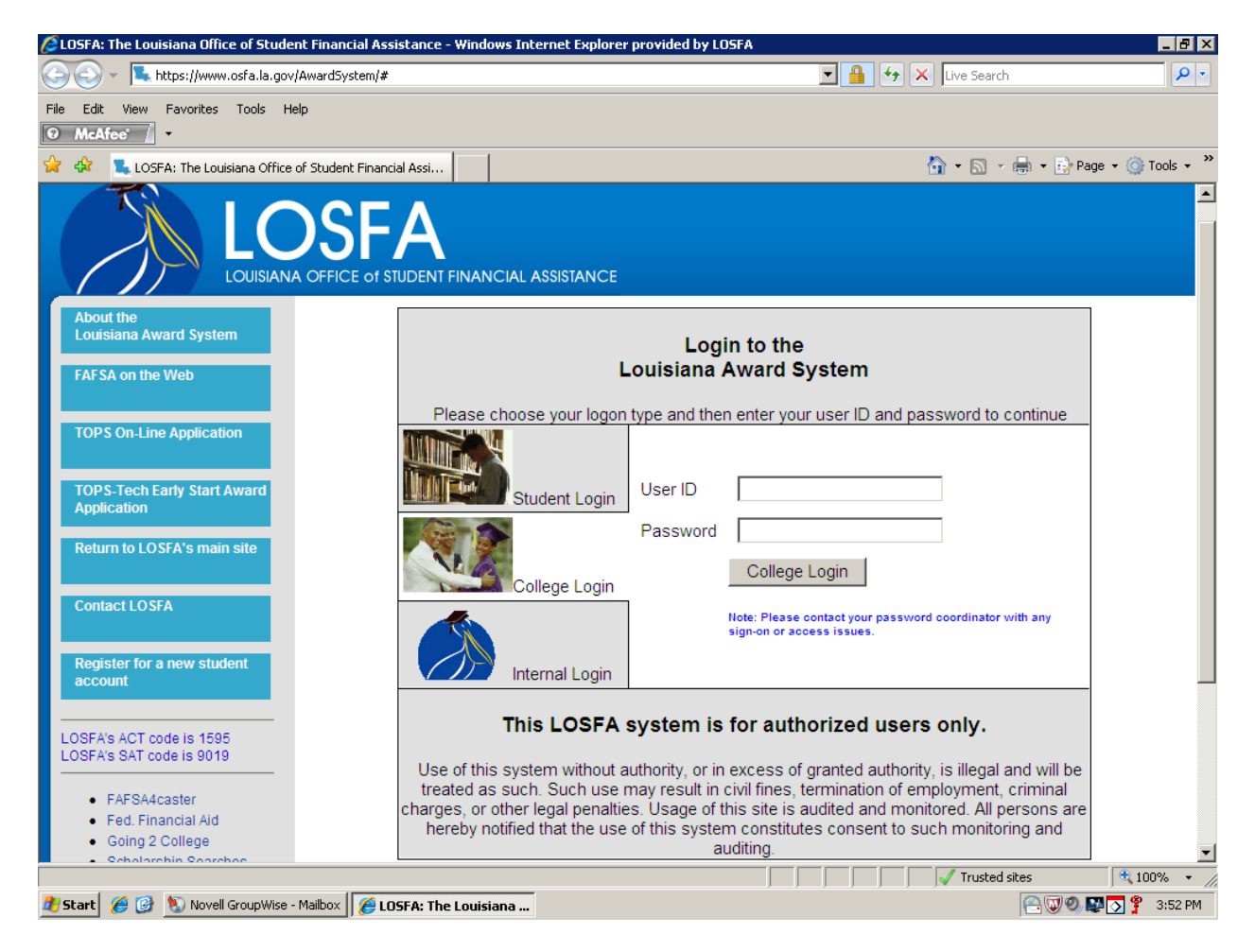

A successful logon will bring up a screen similar to this one (Southeastern La Univ was used for demonstration purposes):

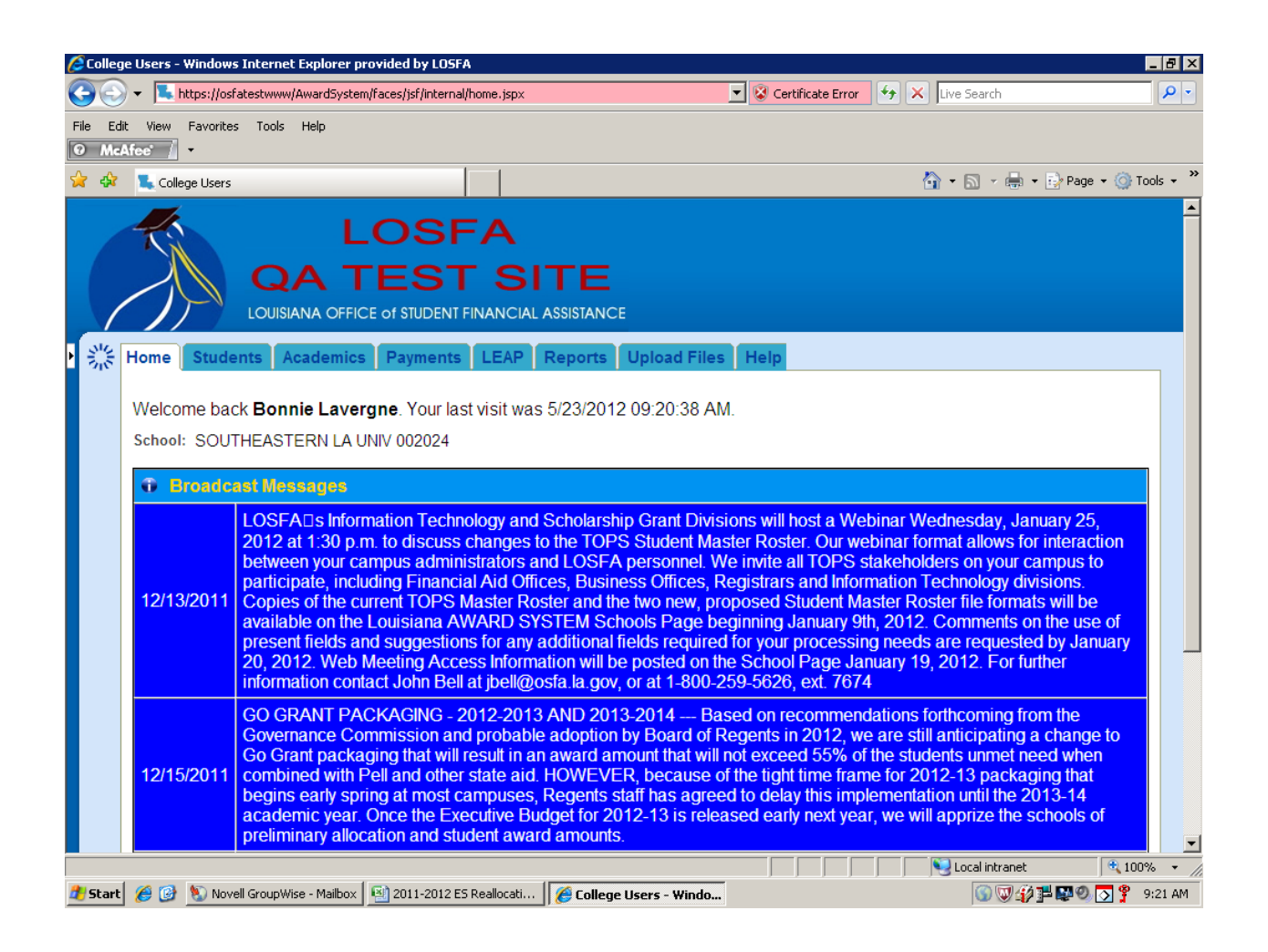

Select the **Payments** tab to bring up the Payment Request function. You will only see buttons for the program "roles" you have been assigned.

Select **Chafee Payment Requests** to begin entering payment requests.

Note: Contact your school's Award System College Administrator if you do not have access to the **Chafee Payment Requests** Option.

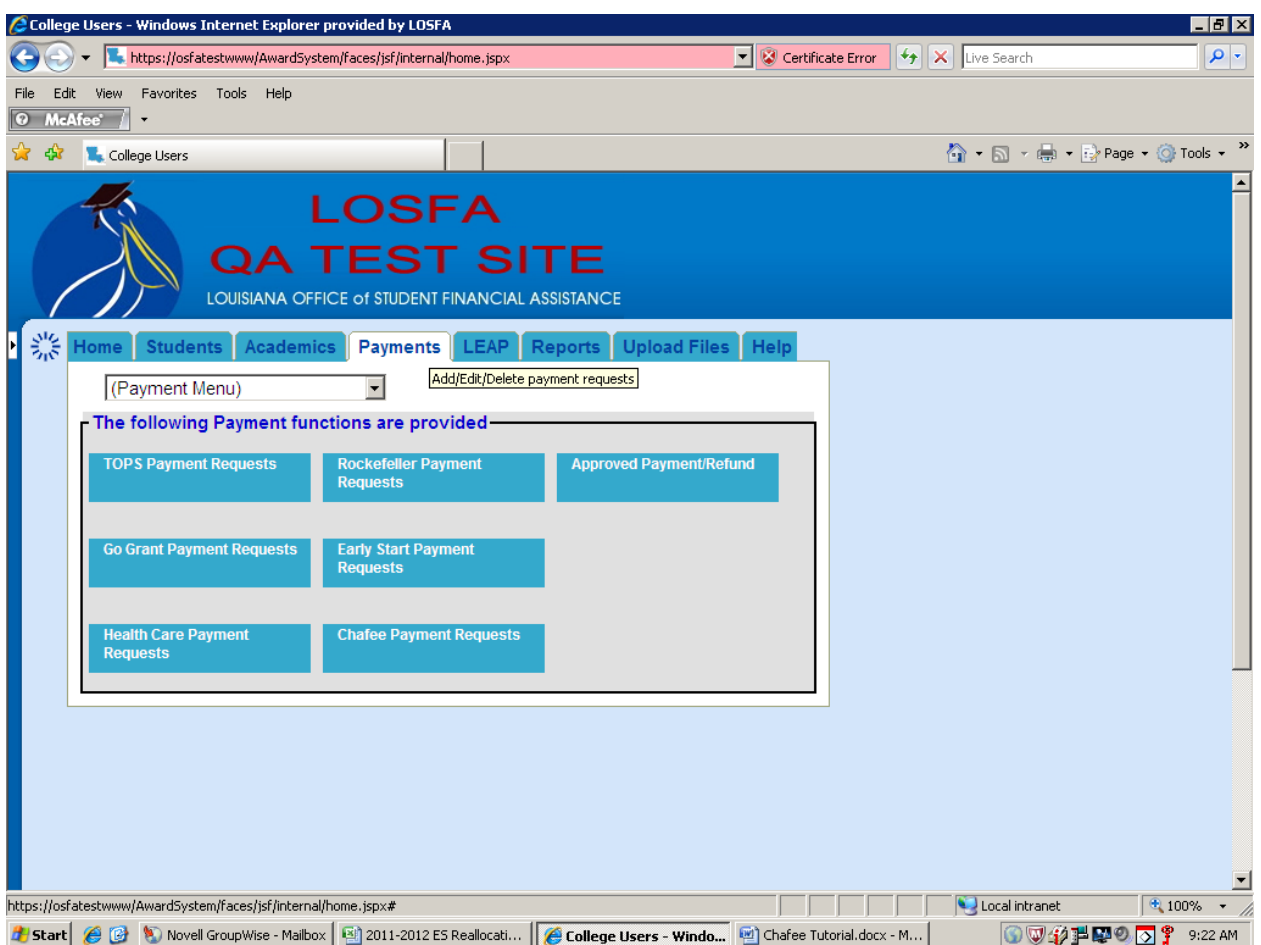

# Selecting the **Chafee Payment Requests** from the drop down brings up the screen below.

Select **Add** to begin entering payment requests.

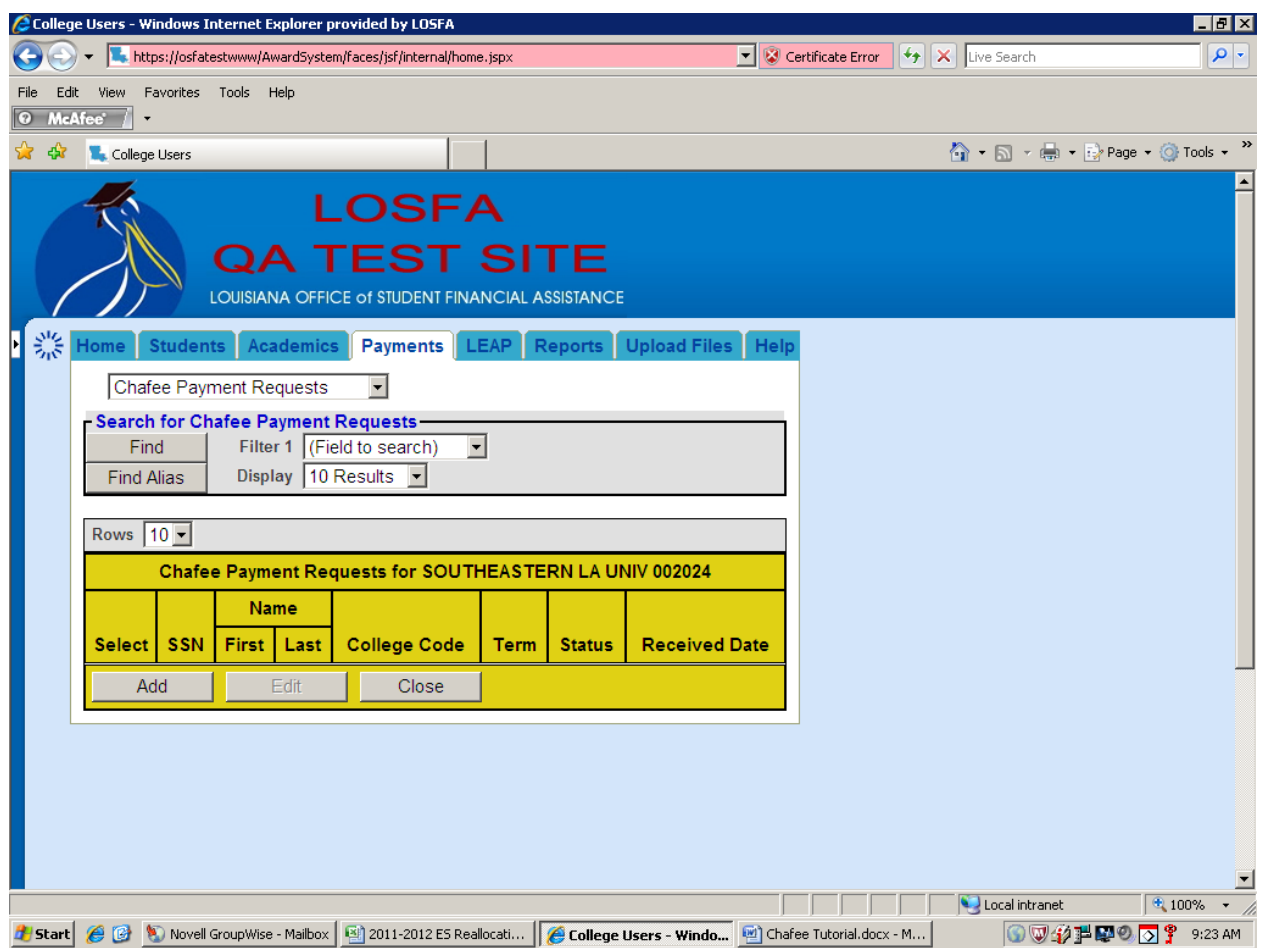

Payment request entry begins on this screen:

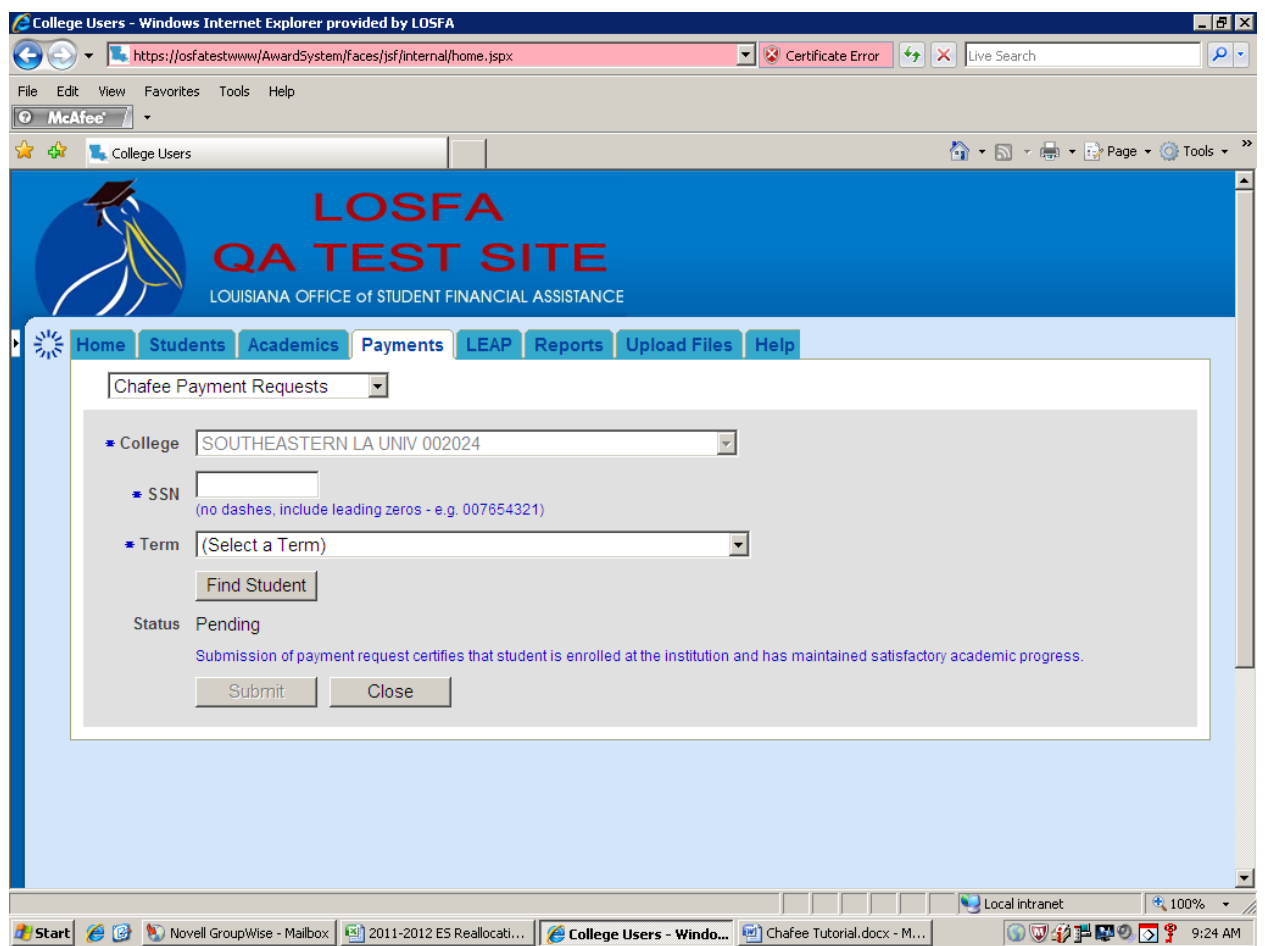

Enter the student's **SSN**, select the appropriate **Term**, then click **Find Student**.

At this point, the Award System verifies that the student has a FAFSA on file that corresponds with the term year of the billing.

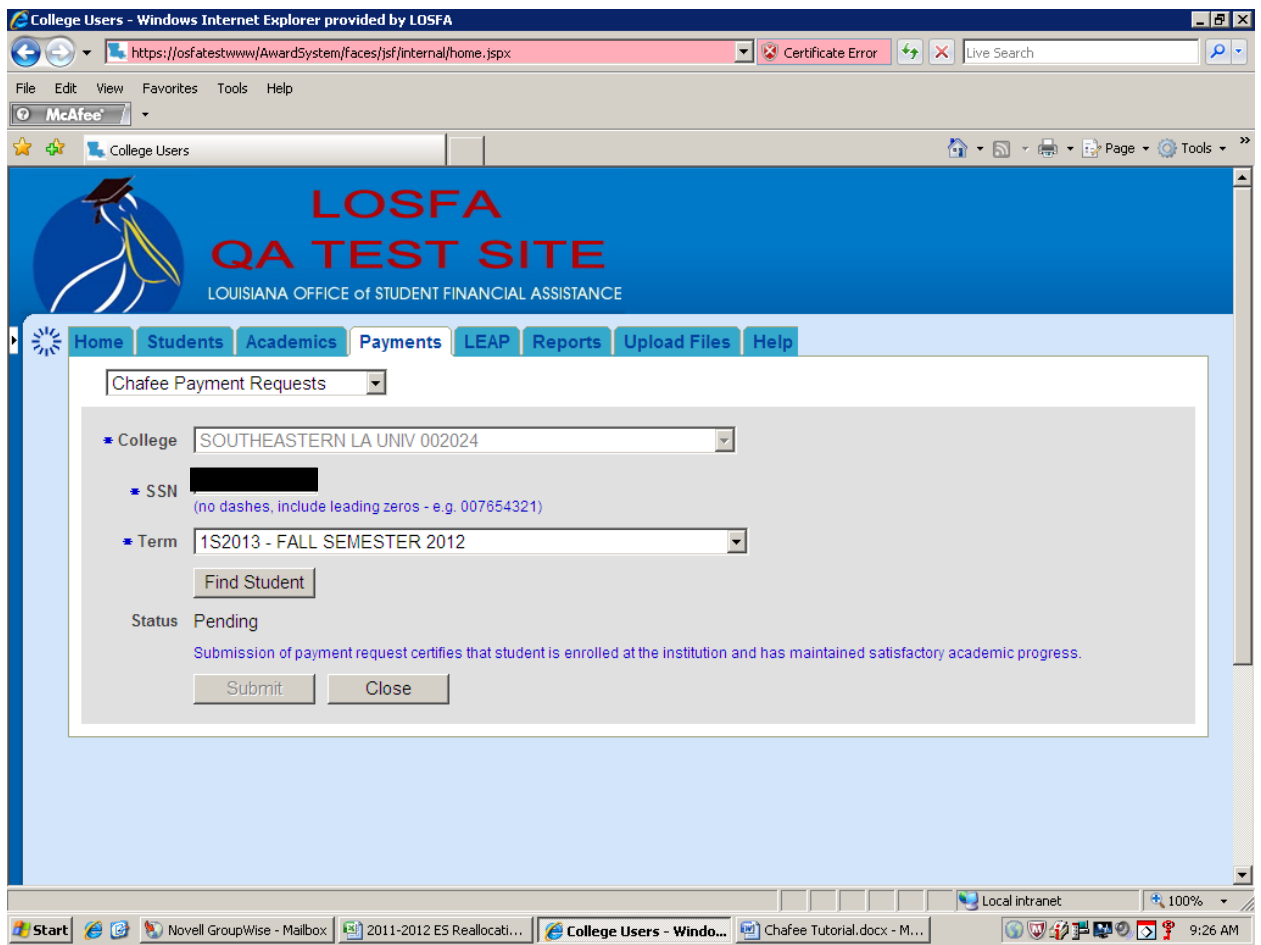

A student must have filed a current year FAFSA in order to be eligible for the Chafee ETV. If it is not on the Award System, you will be unable to proceed further and the following message will be received: "**A current year FAFSA cannot be found for this student. Contact our office for assistance.** "

Select **Close** to exit this screen, then **Add** to continue entering additional payment requests.

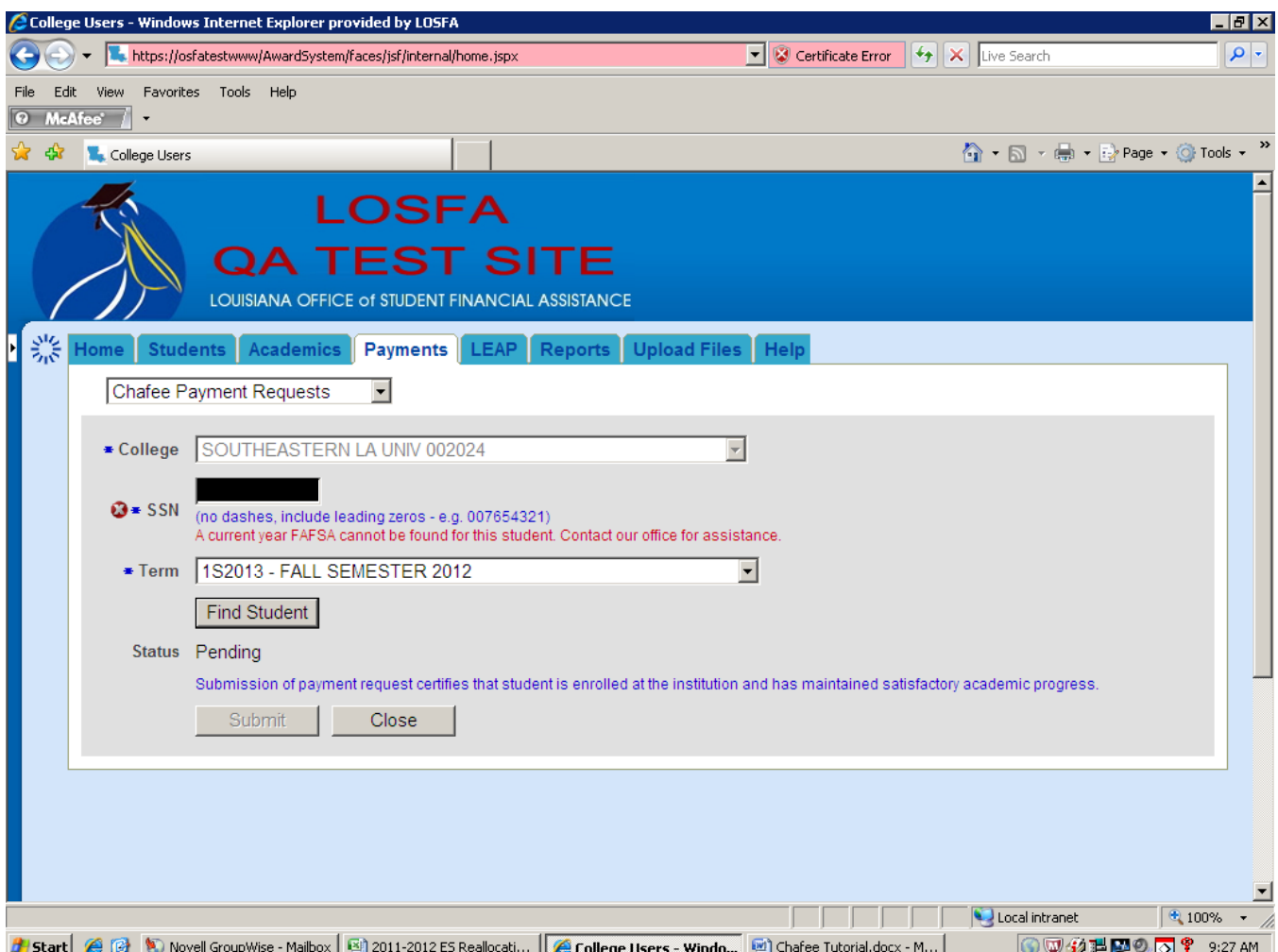

Proceed with entering your next request by entering the SSN, selecting the appropriate term, then click **Find Student**.

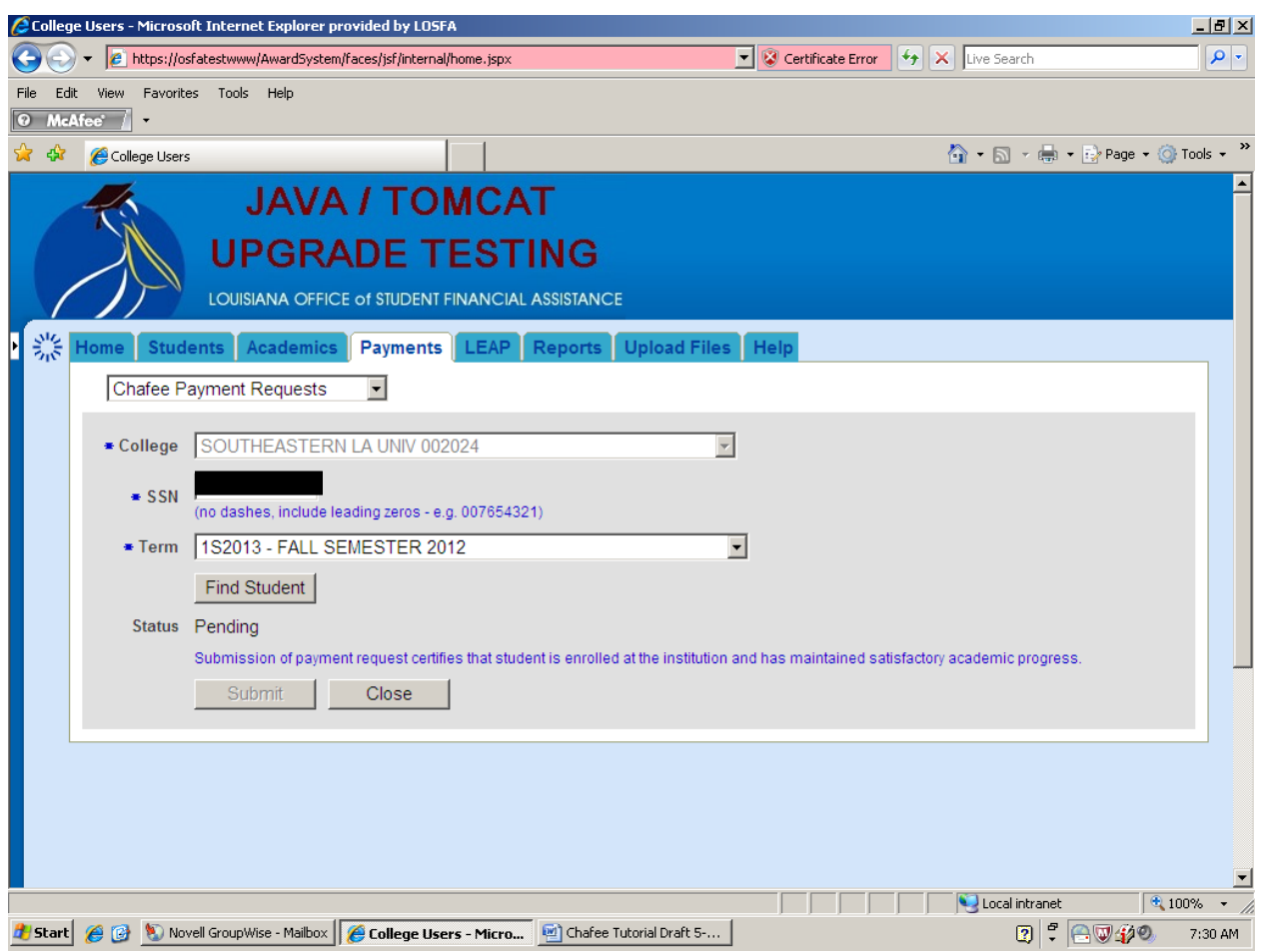

Below is an example of a payment request screen view for a student with a current year FAFSA and Student Record on the Award System. Note that the student's name, address, telephone number are populated and the **Status** is "Pending".

Proceed with entering the **Payment Request Amount** and **Foster Care State\***.

After entering the amount and Foster Care State, you must select **Submit\*\*** in order to save/submit the request to LOSFA.

### **NOTES:**

**\*** Use caution when entering the **Foster Care State**. Department of Children and Family Services (DCFS) uses this information to assist in their verification that the student is/has been in the Foster Care System. Do not select Louisiana as a default. Select Louisiana only if the student is/has been in the foster care system in Louisiana. If the student's FAFSA (or student) indicates that they have been in the Foster Care System in another state, report that information accordingly.

## **\*\* SUBMISSION OF A PAYMENT REQUEST BY THE SCHOOL CERTIFIES THAT THE STUDENT IS ENROLLED AT THE INSTITUTION AND HAS MAINTAINED SATISFACTORY ACADEMIC PROGRESS. (See certification notation on screen.)**

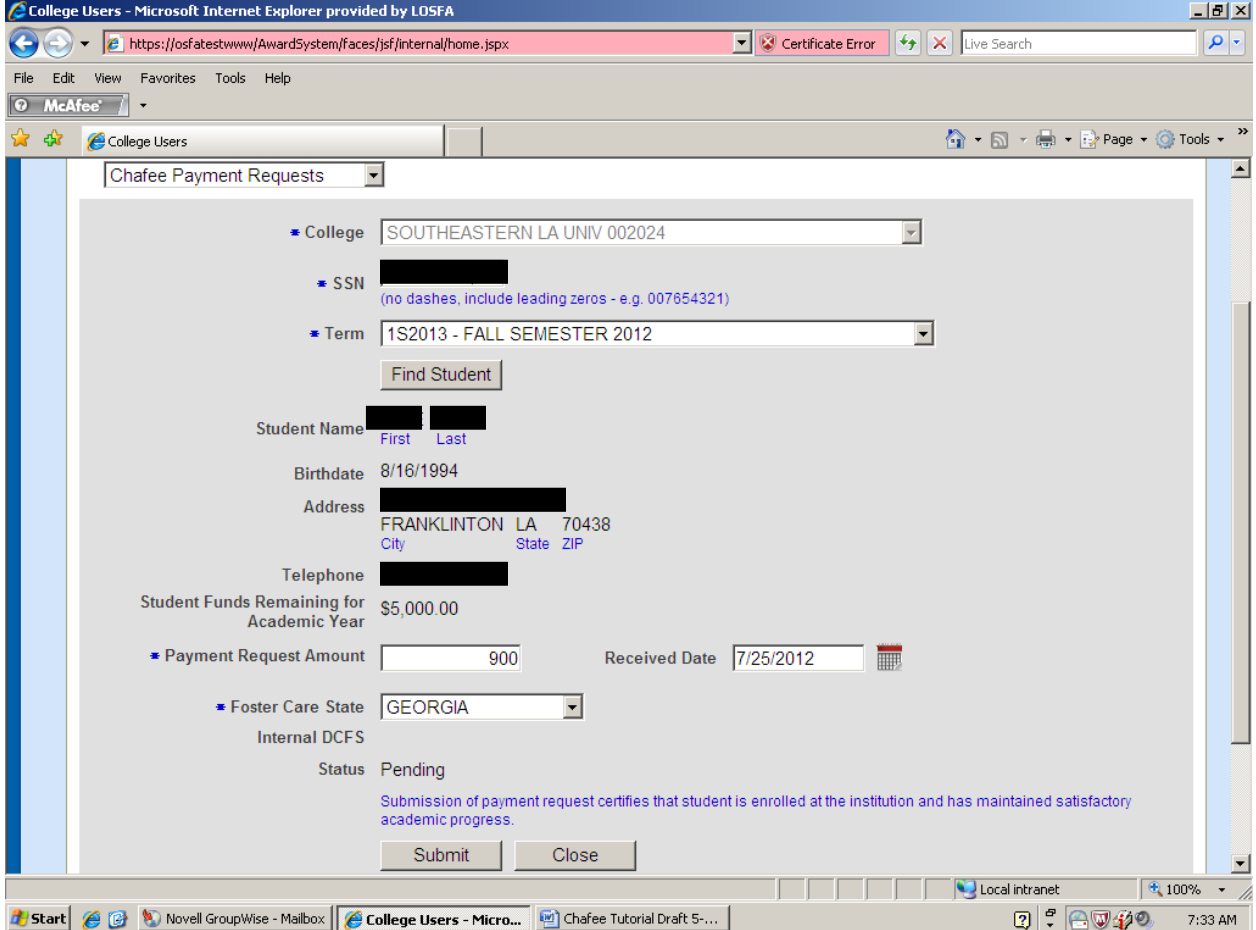

Submitting the payment request will bring you back to the following screen. You should see a list forming of all payment requests submitted.

Payment request remain in "**Pending"** status until reviewed by DCFS and set to **Process** by LOSFA.

Schools have the capability to check **Select** and **"Edit"** or **"Delete"** the payment request as long as it is still in **"Pending"** status.

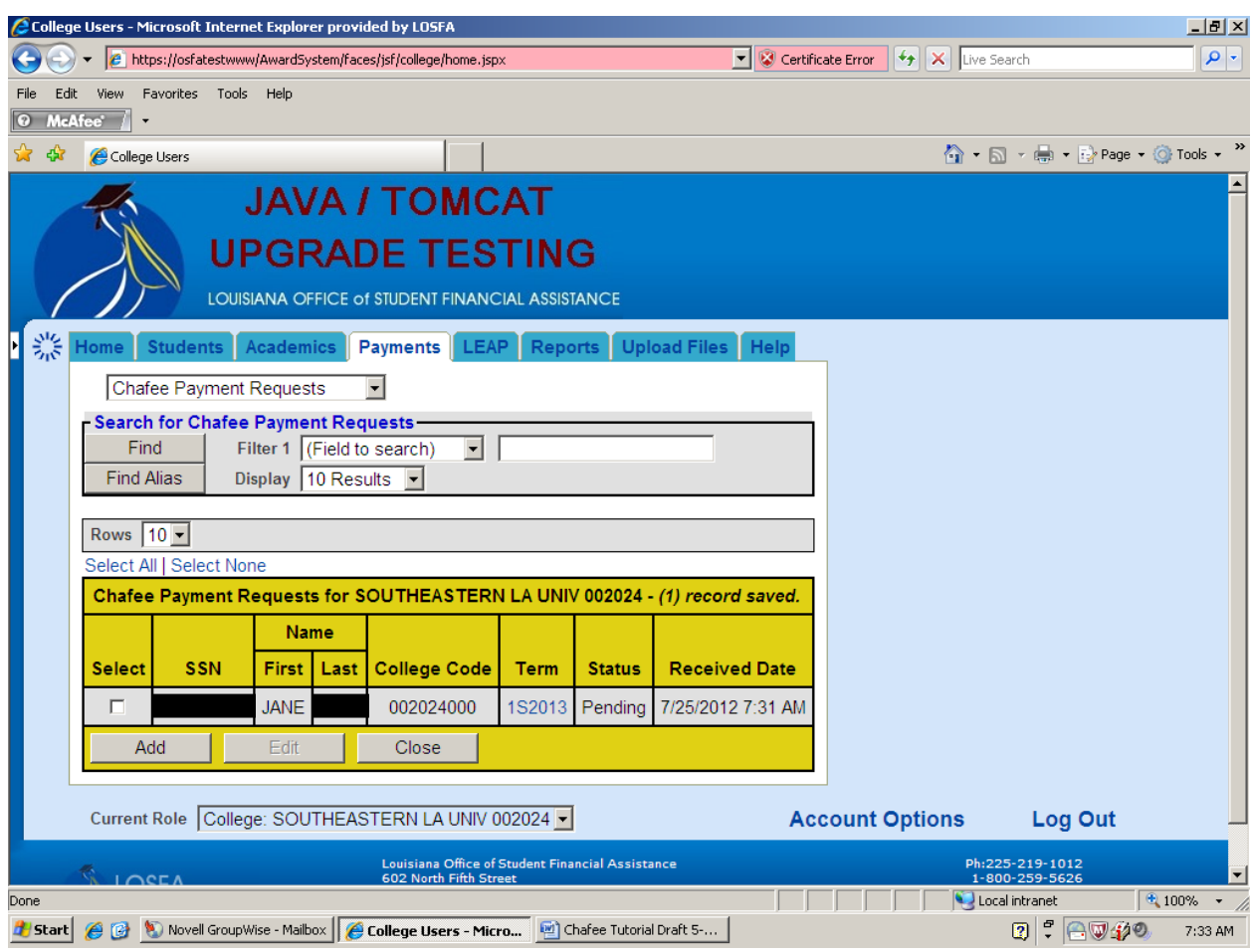

Below is a payment request screen view for a student with a current year FAFSA on the Award System, but it has not yet "loaded", the payment request Status is set to **"Pending FAFSA Load".** The Award System will allow entry of the payment request; however, the student information is incomplete at this time (no address or telephone number).

Note: Loading of the FAFSA is an internal LOSFA process, no additional action is needed from the user other than completing and submitting the payment request.

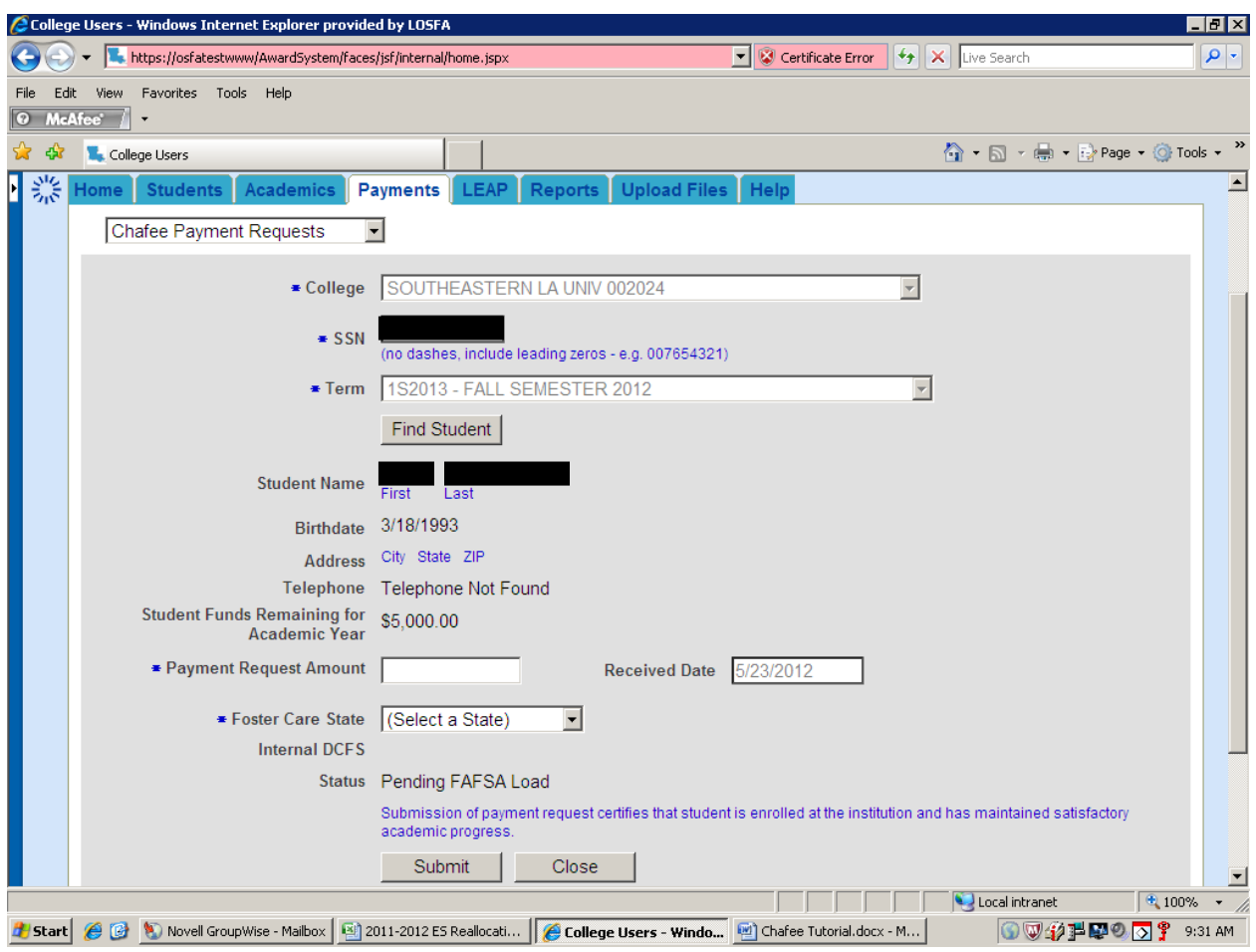

Proceed with entering the **Payment Request Amount** and **Foster Care State**, then click **"Submit"**.

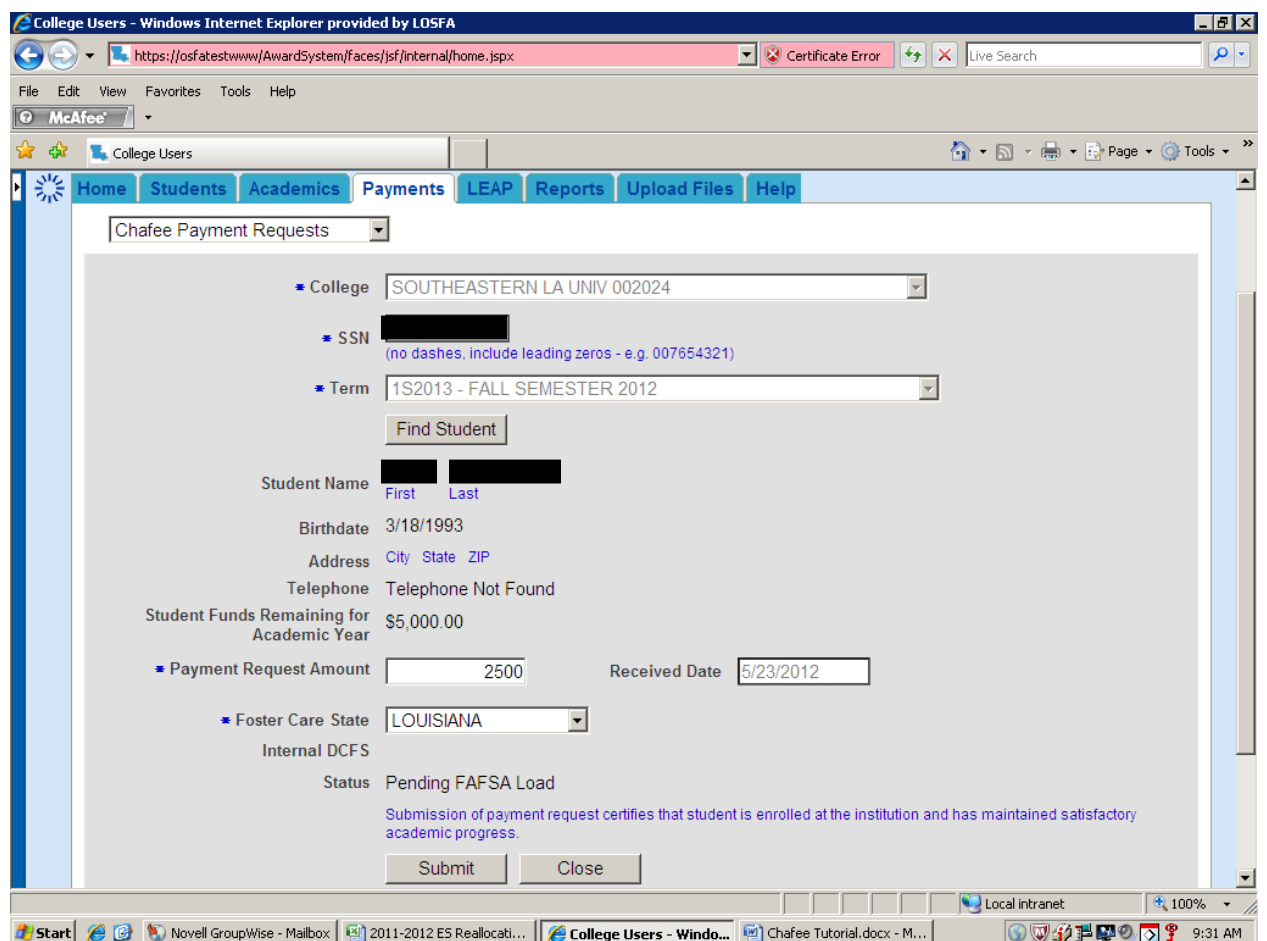

Once again, submitting a request will return you to the following screen. Note that the screen displays all payment requests entered that remain in **"Pending"** status. Also included is one that LOSFA has set for approval by DCFS.

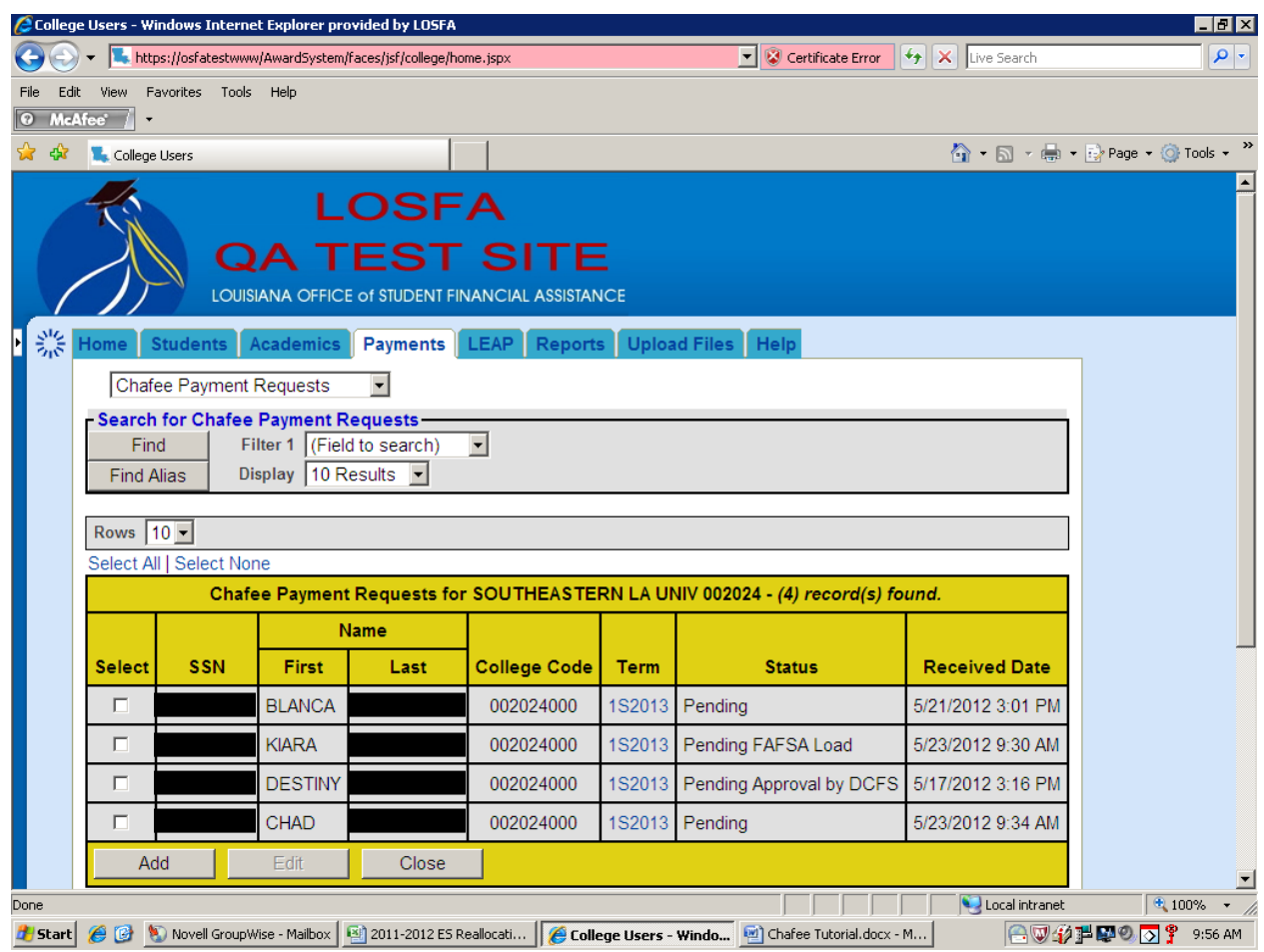

The next screen views display some of the Award System error message that you may encounter.

Below is an error resulting from the "age" edit. A student must be less than 23 years of age in order to receive a Chafee ETV. This student exceeds the age requirement, therefore, not eligible.

Simply "Close" to proceed with your next entry.

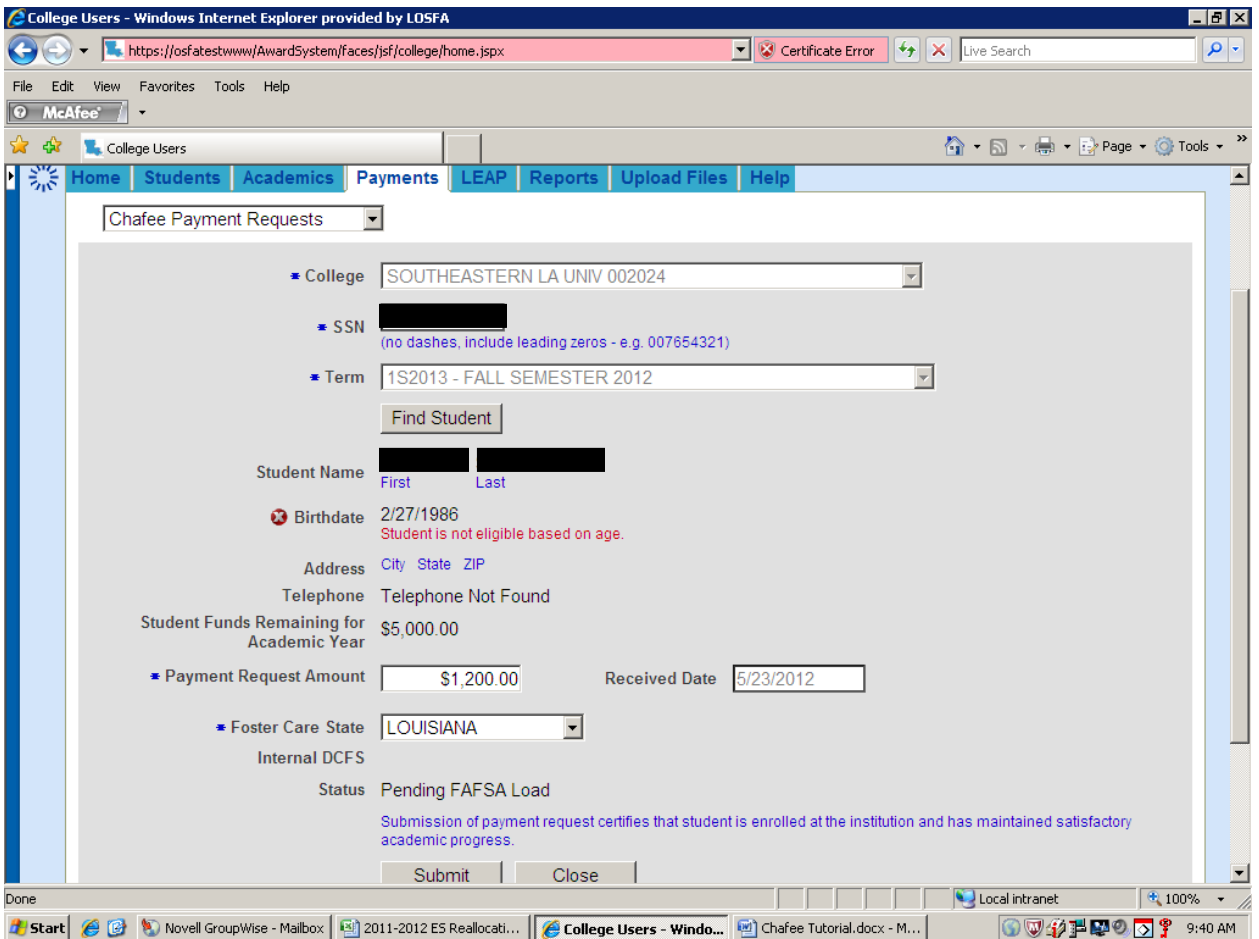

Another type of "age" edit error is depicted below.

A student who is 21 or 22 years of age MUST have been receiving the Chafee ETV before reaching the age of 21 and continuously receive the award to remain eligible until reaching age 23. This student has not received the Chafee ETV continuously, therefore, ineligible.

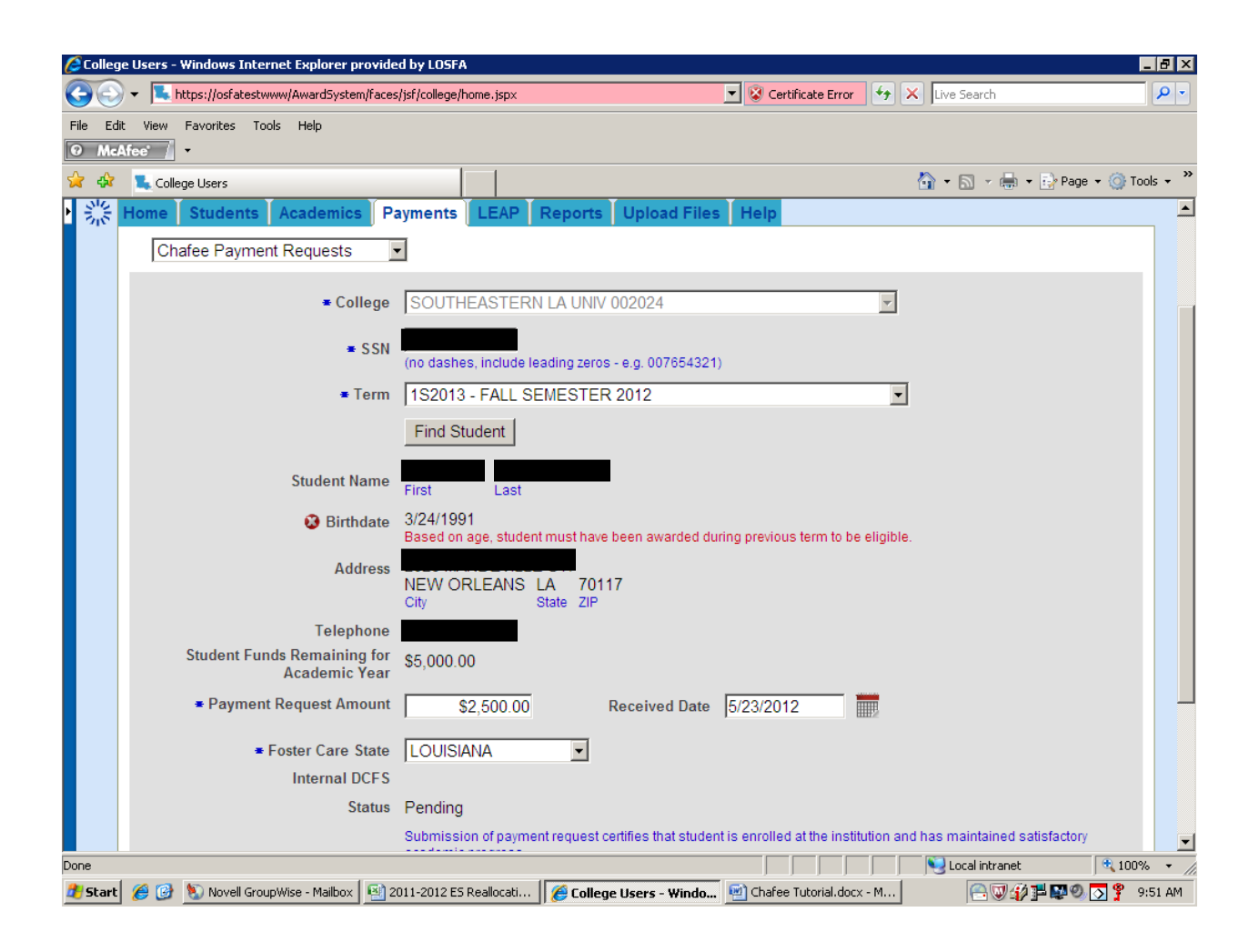

Below is an example of a Payment Request Amount error. The Payment Request Amount can not exceed the "Student Funds Remaining for Academic Year " amount (note amount available for this student is currently \$5,000.00). The payment request for \$5,500 is not allowed.

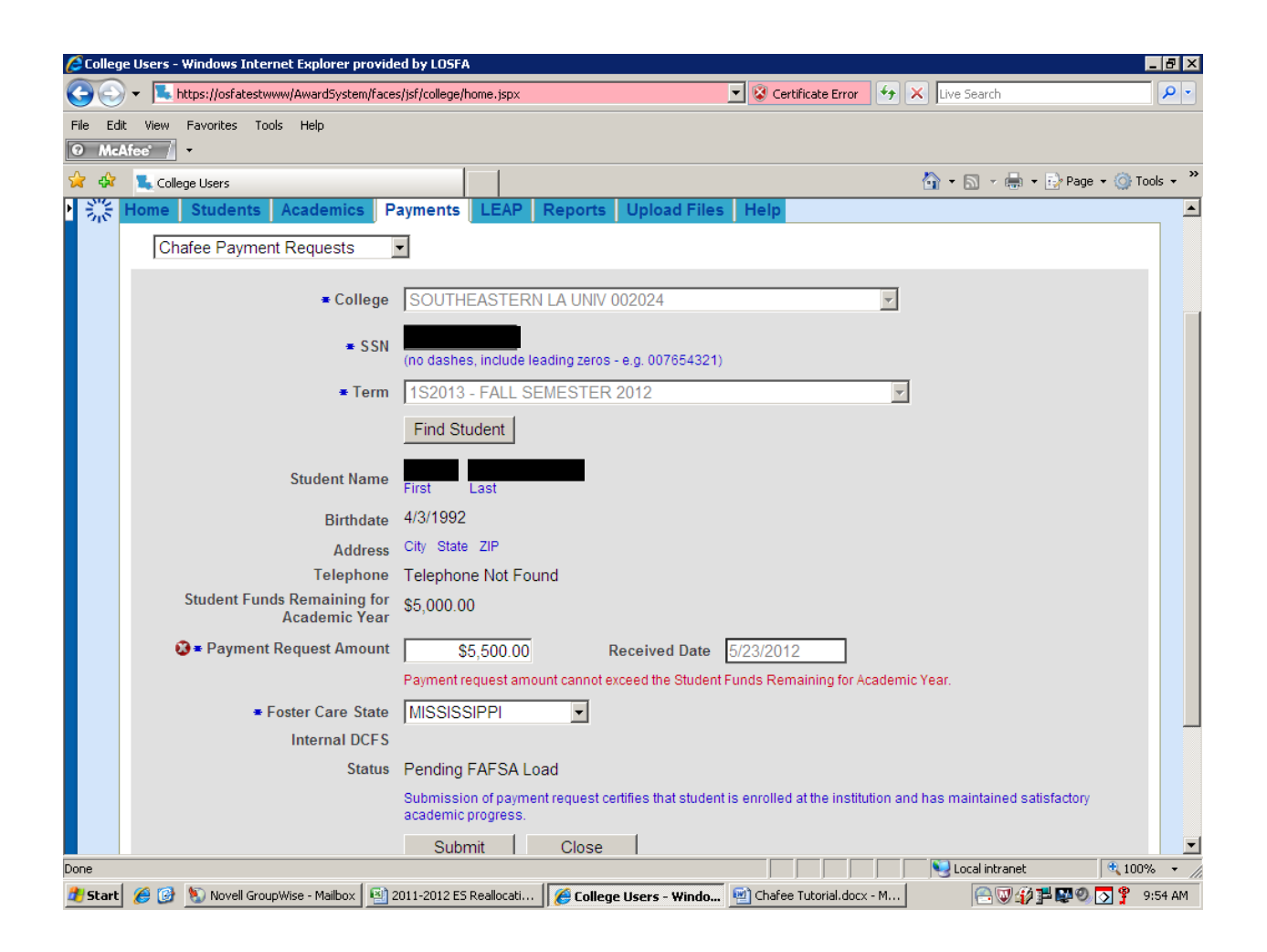

Payment requests can not be submitted without providing the information in \*required fields (College, SSN, Term, Payment Request Amount, and Foster Care State).

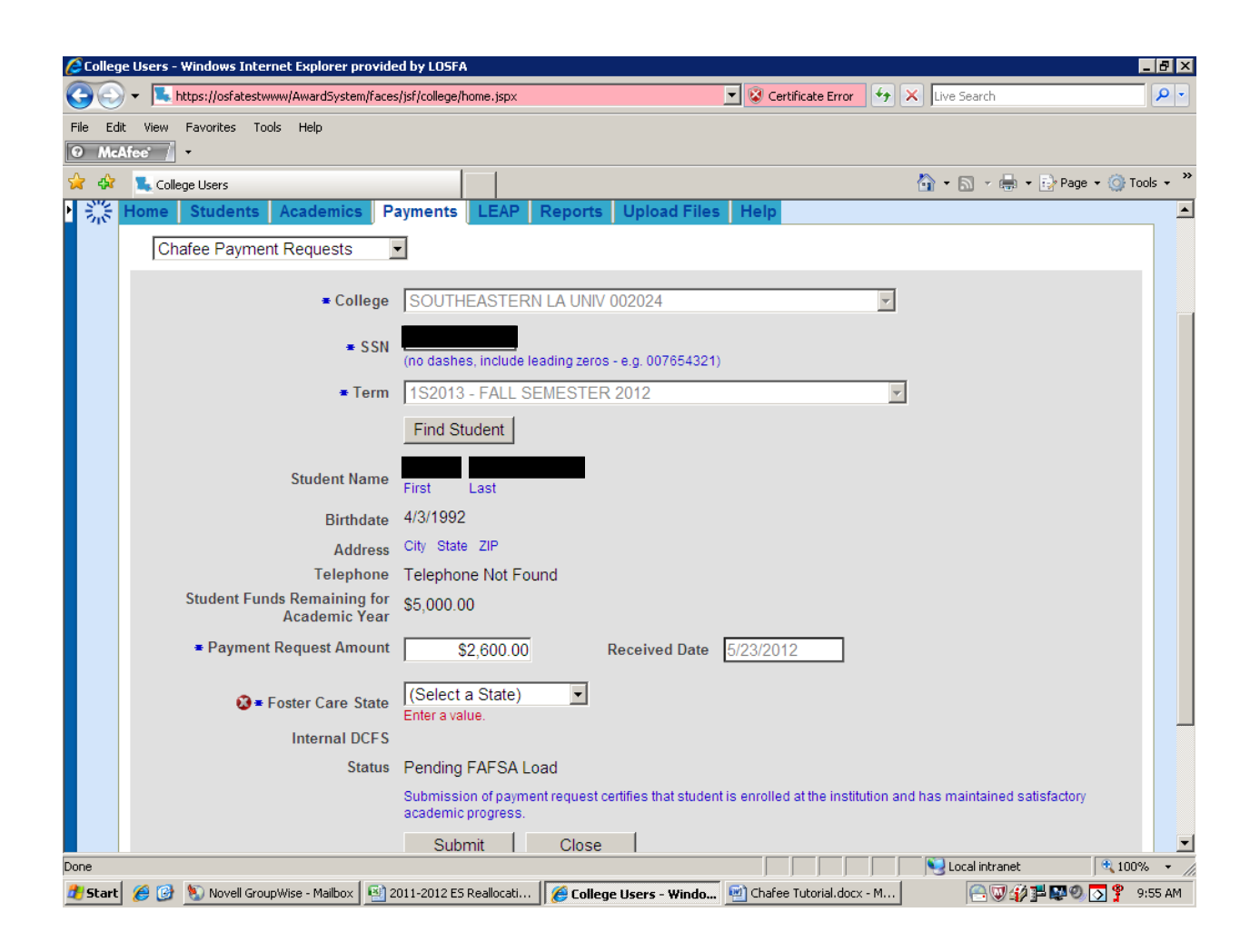